### 3DEXPERIENCE

Activation de votre plateforme

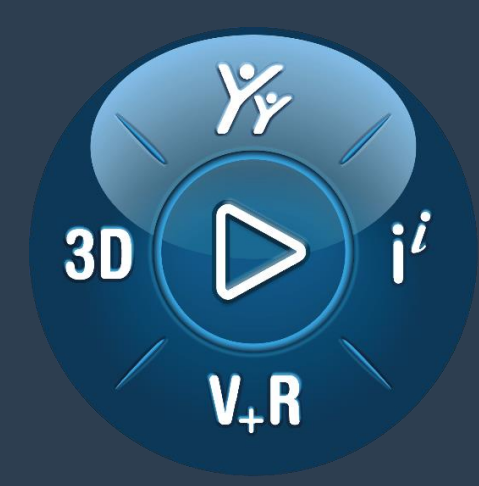

### **3DEXPERIENCE®**

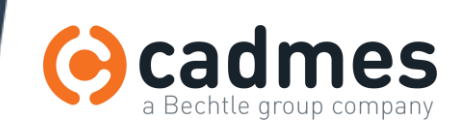

## Étape 1 : Acceptation et activation de la plateforme

- Après le paiement de l'offre, vous recevrez un 1<sup>er</sup> email :
	- Explication de la procédure d'activation :
		- vous serez le 1<sup>er</sup> utilisateur,
		- administrateur,
		- et consommant une licence
	- Lien vers les CLOSA (« conditions générales »)
	- Lien d'activation de la plateforme (voir slide suivante)
	- Récapitulatif de vos rôles 3DEXPERIENCE

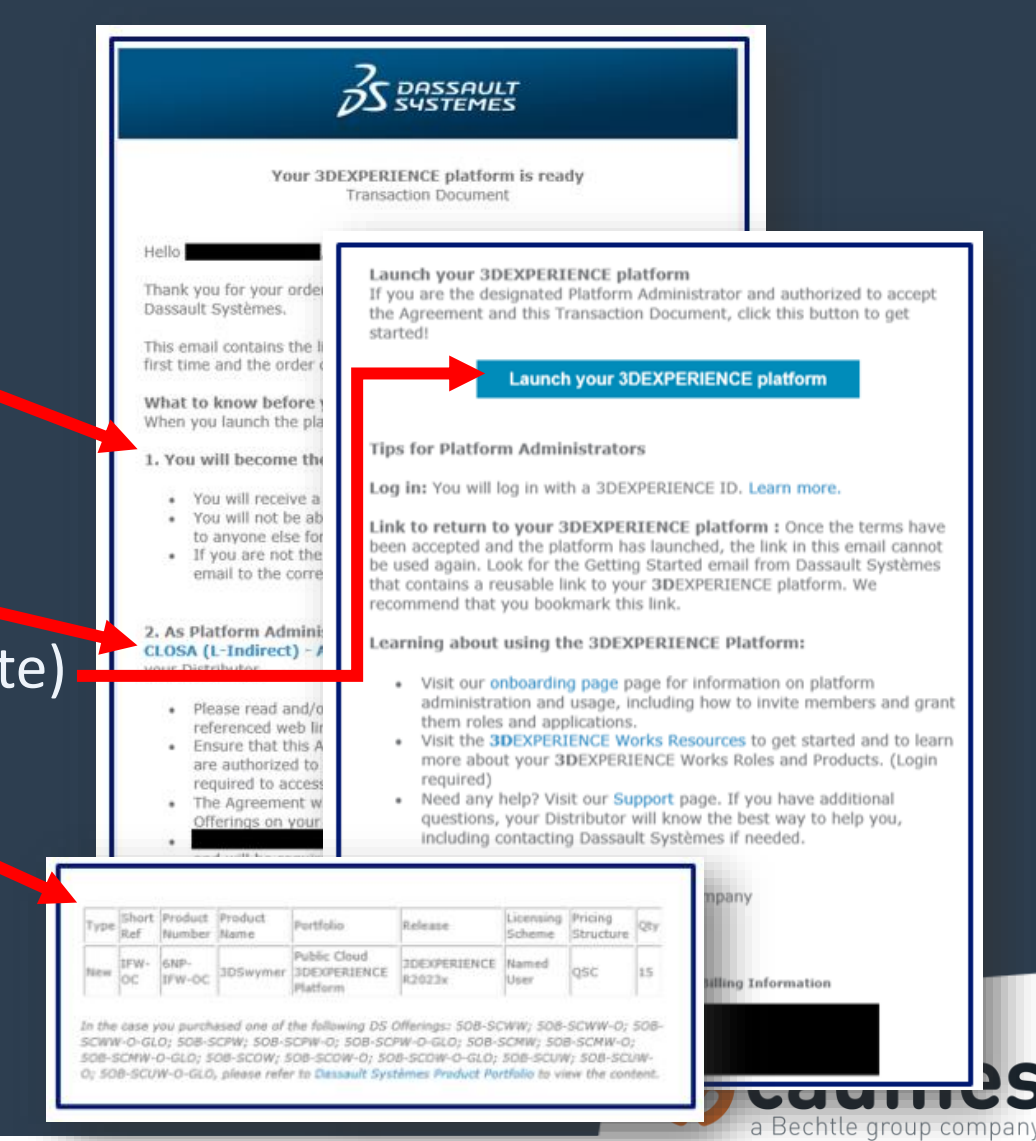

## Étape 1 : Acceptation et activation de la plateforme

- Si vous êtes le 1er utilisateur de la plateforme :
	- Cliquez sur le lien
- Si vous n'êtes PAS un utilisateur de la plateforme :
	- **Transmettez l'email à la bonne personne**
	- Si vous activez la plateforme, vous utiliserez une des licences
	- (il n'y a pas d'administrateur sans licence 3DEXPERIENCE)

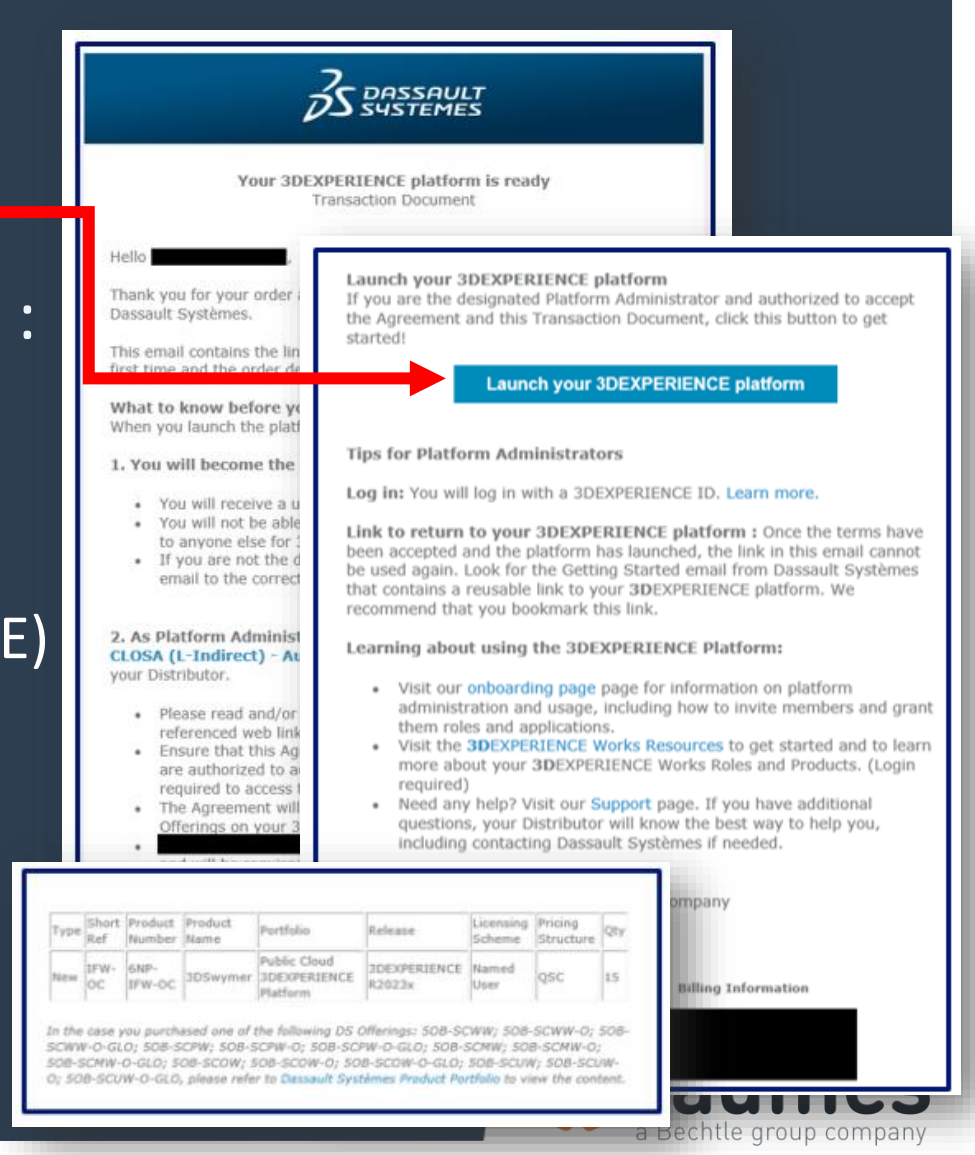

## Étape 2 : Connectez-vous à la Plateforme

• Connexion à la plateforme :

• Utilisez votre « SOLIDWORKS ID » existant

• Ou créez un « 3DEXPERIENCE ID »

• Veillez à utiliser une adresse email de votre société

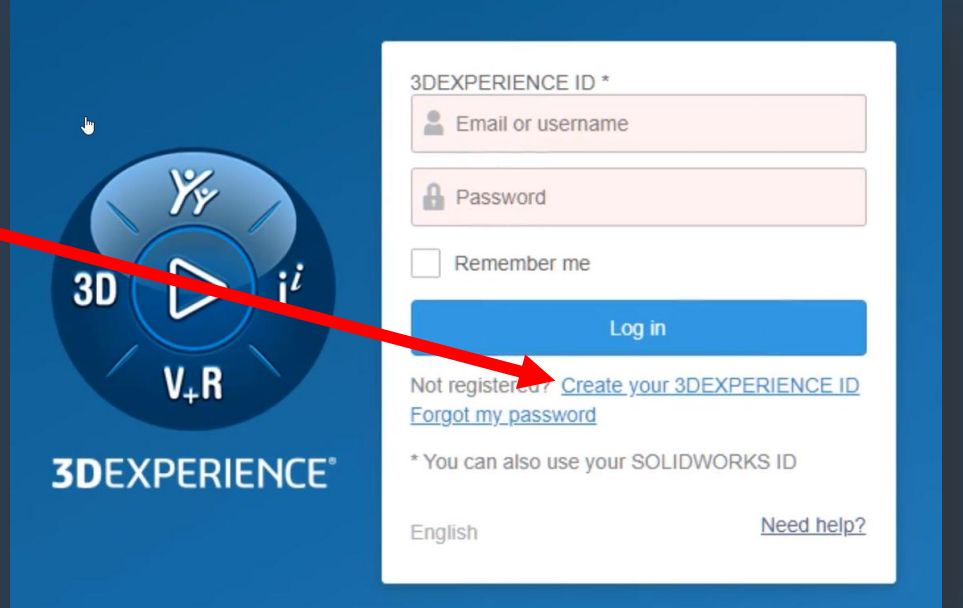

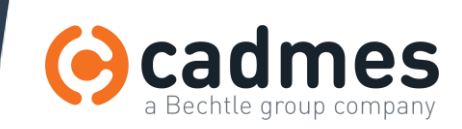

## Étape 3.1 : Confirmez que vous êtes administrateur

### • Vous arrivez sur ce message :

- Confirmez que vous êtes administrateur de la plateforme
- Et utilisateur

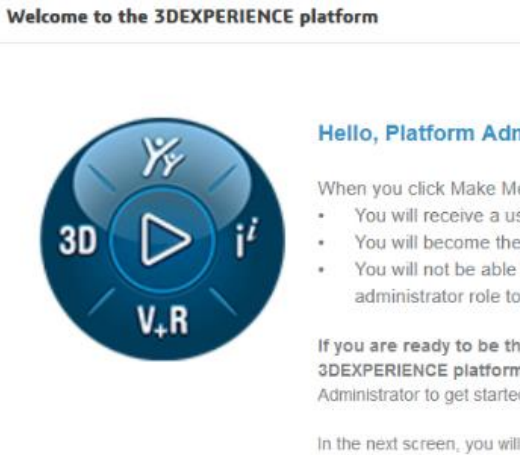

#### Hello, Platform Administrator!

When you click Make Me Administrator:

- You will receive a user license
- You will become the administrator of this platform.
- . You will not be able to transfer this licence or your administrator role to anyone else for 30 days.

If you are ready to be the first user on your new 3DEXPERIENCE platform, welcome! Click Make Me Administrator to get started.

In the next screen, you will be asked to accept the terms of service on behalf of your organization, and then the platform will open.

If you are not the intended administrator, click Log Out and forward the email with the platform link to the correct person.

> Make Me Administrator Log Out

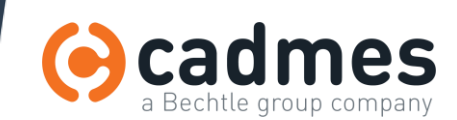

# Étape 3.2 : Acceptez les conditions générales

- Après la confirmation, vous devez accepter les conditions générales :
	- Descendez jusqu'en bas de la page

#### • Cliquez sur Accept

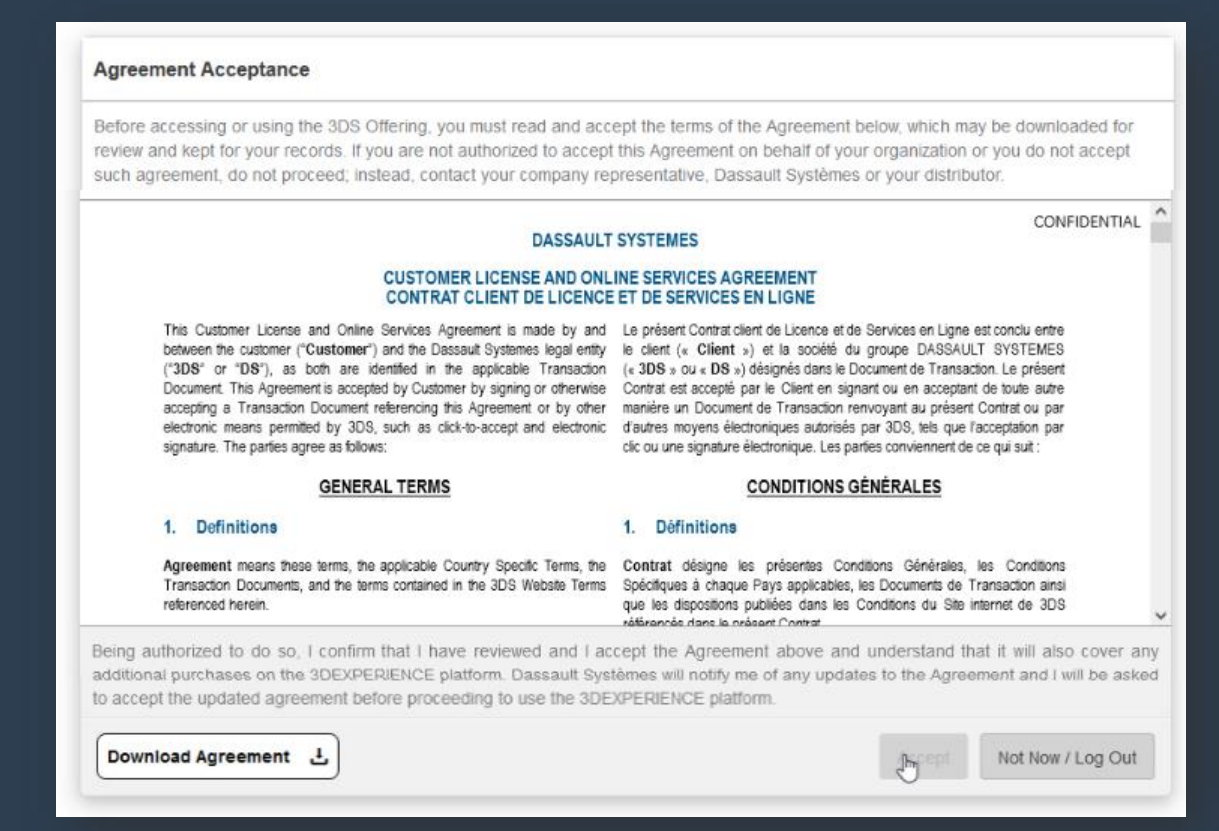

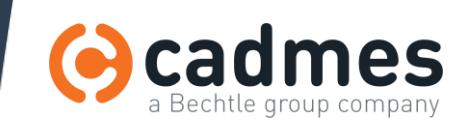

## Étape 4 : Plateforme activée !

- Vous accédez alors aux « Dashboards » par défaut pour l'administration.
- Félicitations ! Votre Plateforme est prête à être utilisée.
- Enregistrez en favoris cette adresse internet !
- Continuez avec le PPT/PDF d'installation de SOLIDWORKS
- Ou suivez notre OnBoarding avec l'un de nos consultants

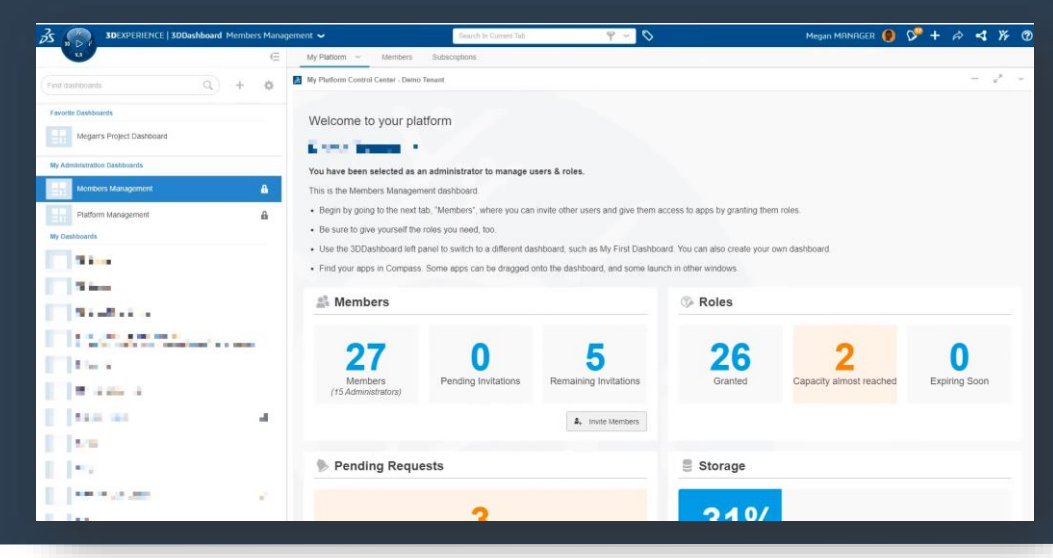

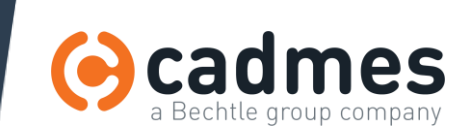